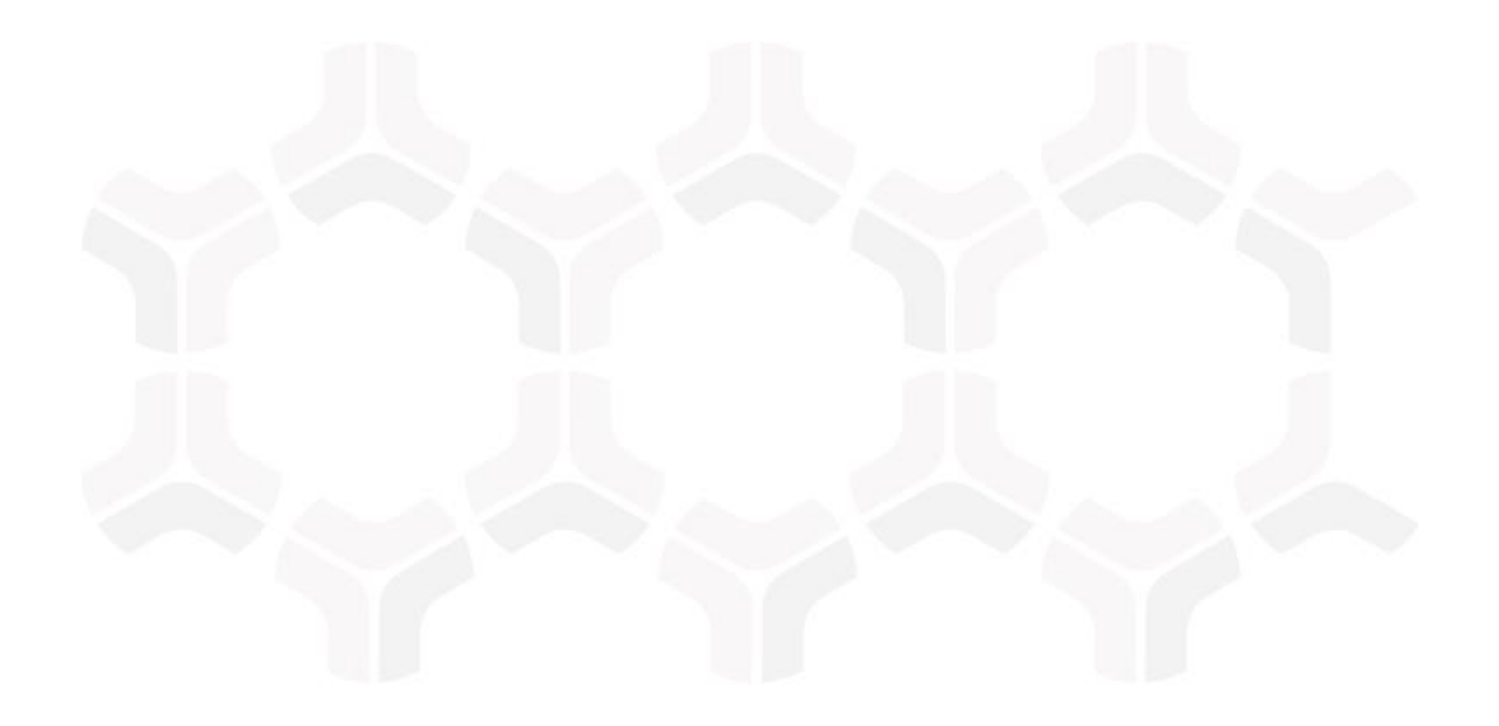

**Step-by-Step Tutorial**

Document Version: 2017.12.10 | December 2017

Rsam © 2017. All rights reserved **[Privacy Policy](http://www.rsam.com/privacy-policy/)** | **[Terms of Service](http://www.rsam.com/terms-of-service/)**

## **Contents**

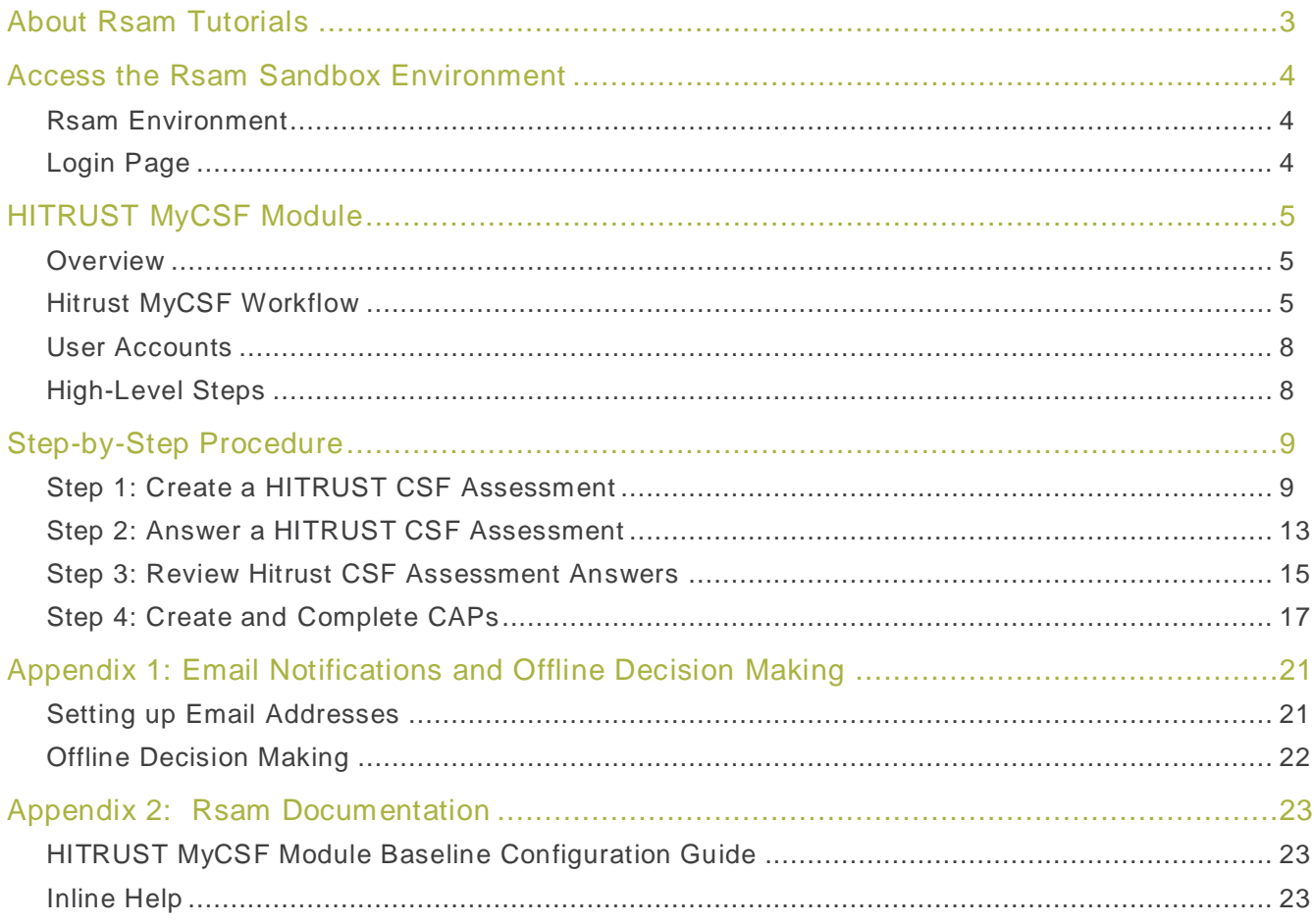

## <span id="page-2-0"></span>**About Rsam Tutorials**

The Rsam module step-by-step tutorials are designed to provide you the opportunity to learn about a specific Rsam module, and to gain basic familiarity with the user experience. The Rsam platform is highly configurable and is capable of handling both simple and comprehens ive applications. Rsam step-by-step tutorials and Rsam sandboxes, however, are specifically designed to quickly deliver a user experience without requiring further training. Each step-by-step tutorial walks you through a common, out-of-the-box functionality within a given Rsam module, allowing you to get immediate hands-on familiarity with the concepts and interface.

## <span id="page-3-0"></span>**Access the Rsam Sandbox Environment**

### <span id="page-3-1"></span>**Rsam Environment**

Rsam module step-by-step tutorials are designed to work with the out-of-the-box Rsam configuration. You may be following this tutorial using an Rsam Sandbox environment or using your own instance of Rsam that you already own. If you are us ing this tutorial with an Rsam Sandbox environment, the URL to access your Rsam sandbox is delivered via email along with this tutorial guide. Otherwise, you may contact your Rsam administrator for the URL to access your Rsam instance.

If you are leveraging an Rsam sandbox environment, you should have provided Rsam with your organization's internet facing IP address. To find this information, open a browser and connect to an IP discovery site such as www.whatismyip.com, or contact your organization's networ k administrator for assistance. You may also contact your Rsam Representative with any questions.

### <span id="page-3-2"></span>**Login Page**

Tutorials leverage pre-defined accounts that require authentication. Because your Rsam HITRUST MyCSF Module sandbox environment is for demonstration purposes, manual authentication is required via the default sign-in screen that opens when you access the secure URL.

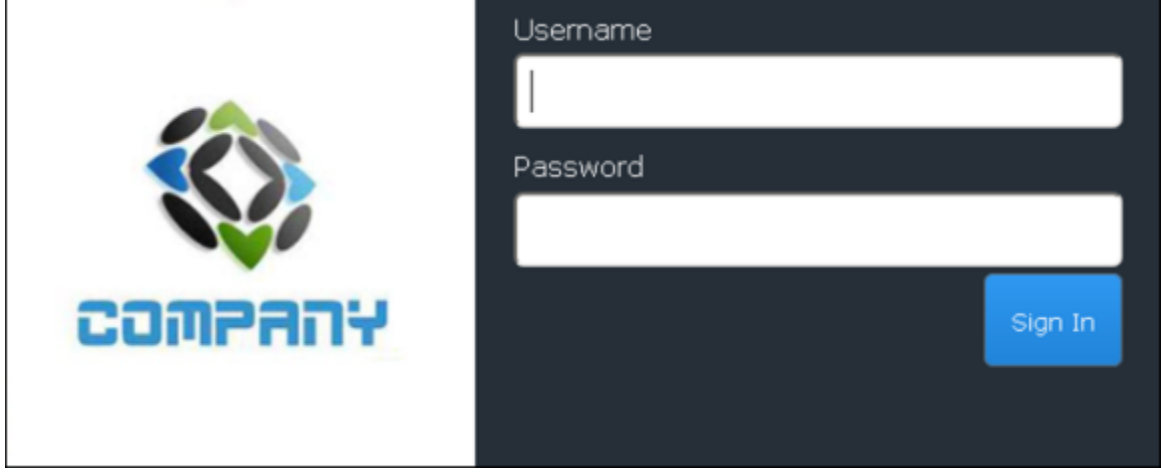

Like most elements in Rsam, the login page can be configured in a number of ways. Different authentication options such as user self-registration, integration with customer user directories (such as Active Directory), or integration with Single Sign-On products, such as Shibboleth, can be applied. In addition, you can embed your own branding and logo on the login page.

### <span id="page-4-1"></span><span id="page-4-0"></span>**Overview**

HITRUST CSF is a popular security framework with wide -spread adoption across US-based healthcare organizations. It provides them with a comprehensive, flexible and efficient approach to regulatory compliance and risk management. Developed jointly by healthcare and information security professionals, the HITRUST CSF rationalizes relevant regulations and standards into a single overarching security framework.

Rsam has partnered with HITRUST to create the HITRUST MyCSF module, which offer clients a nearly identical user experience to the HITRUST CSF instance. Rsam's HITRUST MyCSF is a self -contained module that stands on its own to allow clients the opportunity to perform the same assessment they would on the HITRUST CSF site with the added HITRUST feature of MyCSF Plus, the capability to include CAP (Corrective Action Plan) management.

The Rsam HITRUST MyCSF module provides the following capabilities and benefits:

- 1. Dashboards to track and understand compliance, gaps, controls, and scores.
- 2. Locally generated reports that are duplicates of the reports found on the HITRUST CSF site.
- 3. All requirements and mappings to Level(s) 1, 2, and 3.
- 4. CAP Management.

### <span id="page-4-2"></span>**Hitrust MyCSF Workflow**

The following diagram depicts the out-of-the-box workflow:

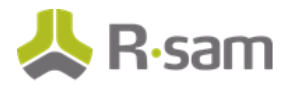

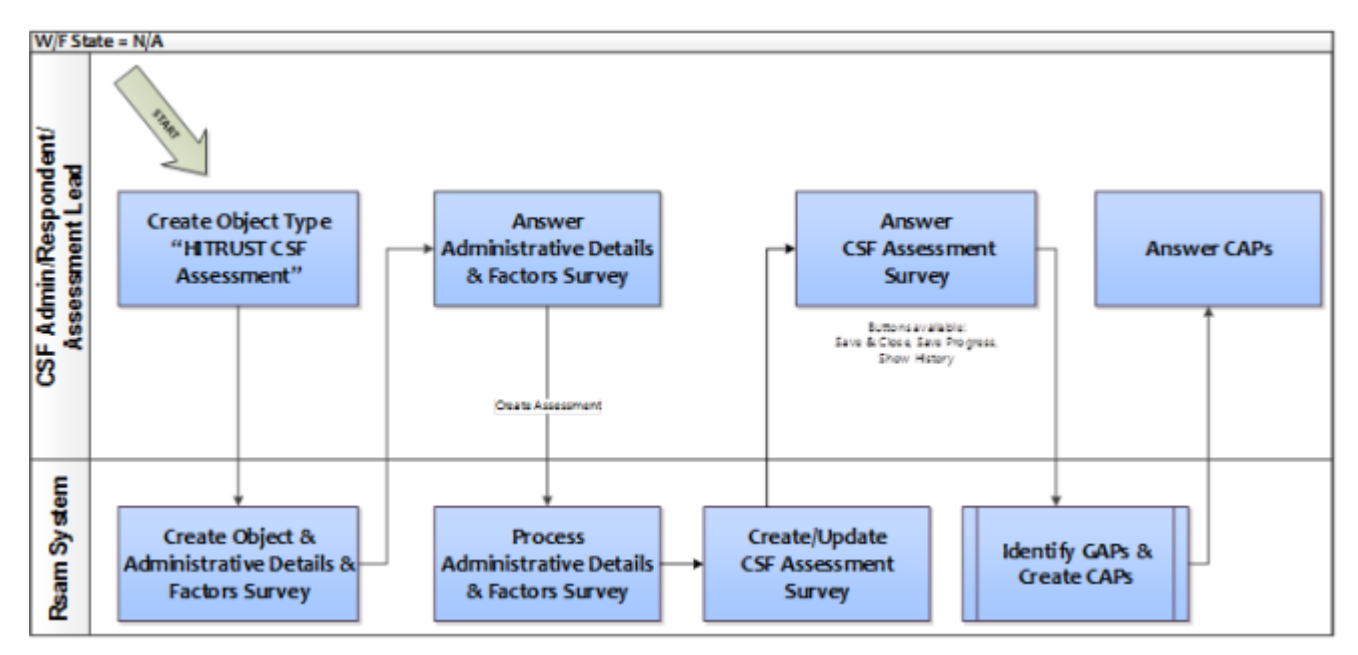

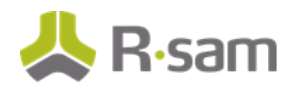

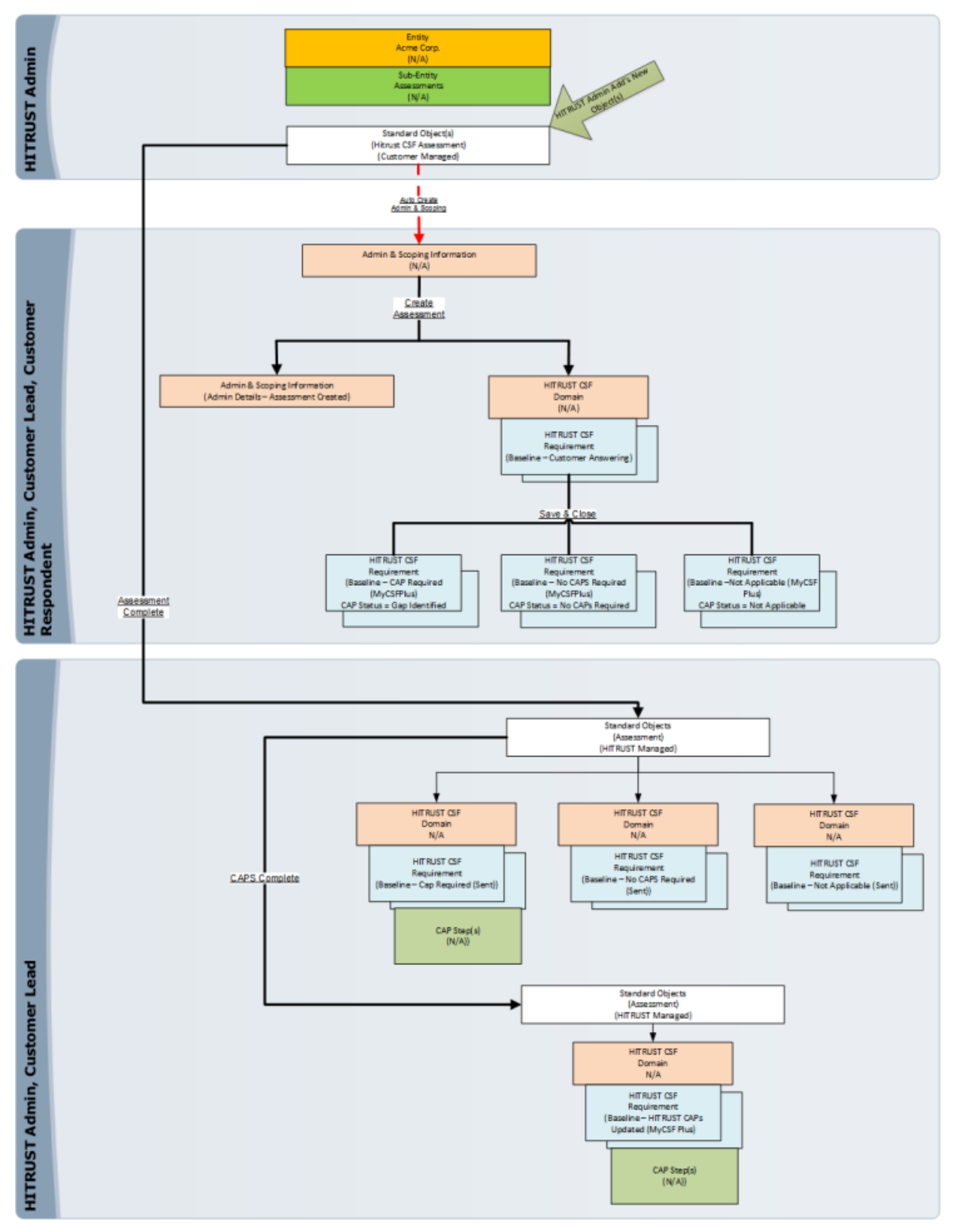

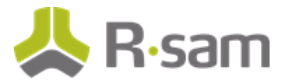

### <span id="page-7-0"></span>**User Accounts**

User accounts are required for the individuals that are authorized to access a specific Rsam template. The Rsam sandbox for HITRUST MyCSF comes with pre-populated sample accounts that include the following:

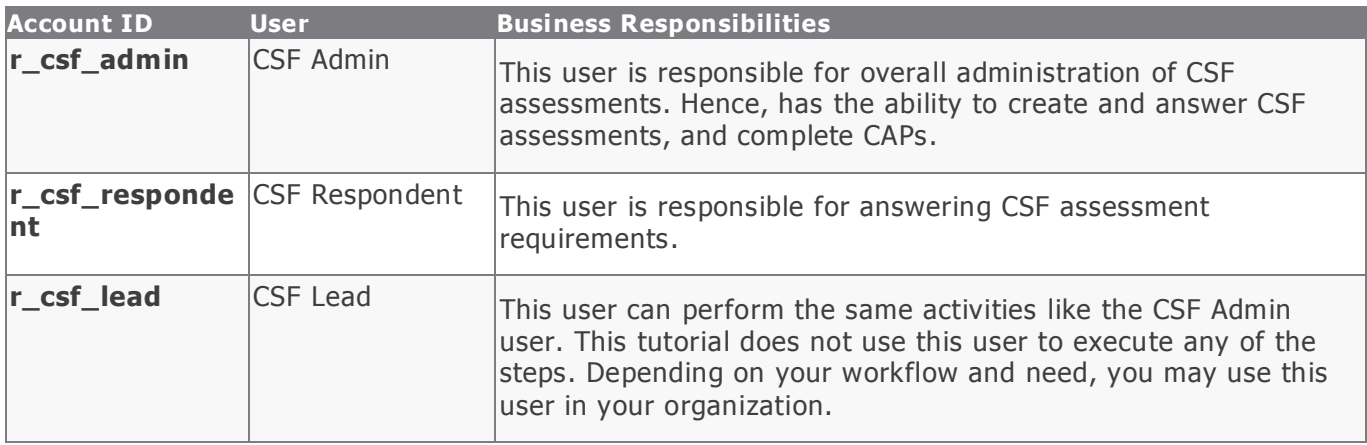

### <span id="page-7-1"></span>**High-Level Steps**

The following is a high-level list of the steps we will follow in the step-by-step portion of this tutorial.

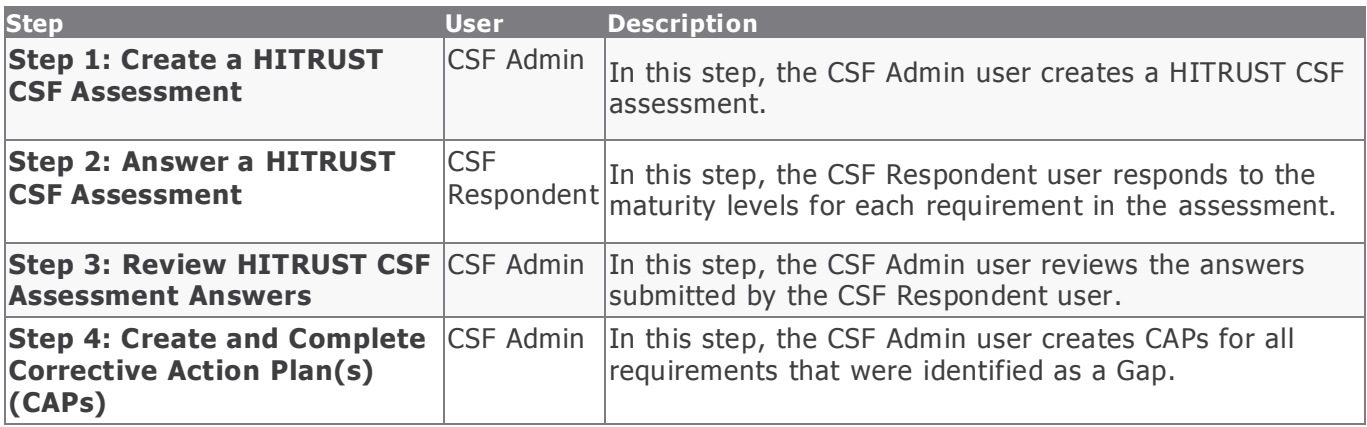

<span id="page-8-0"></span>This section contains the workflow steps we will follow in this tutorial. The path covered in this tutorial will walk you through the steps to create a HISTRUST CSF assessment, answer CSF requirements, and complete CAPs. This path was chosen as it is a common path to follow, though you are welcome to explore other paths as well.

From this point forward, we will provide the steps that are required to complete this tutorial. Before you begin to practice each step, consider the following underlying capabilities:

- a. Practicing each step requires a different user account as mentioned in the High -Level Steps section. However, you may execute all the steps with the CSF Administrator user credentials in one session if desired.
- b. Workflow state transitions involve sending email notifications to users in the workflow. If you want to ensure that your workflow users receive the notifications while practicing the steps, please see **[Setting up Email Addresses](#page-20-1)**.

### <span id="page-8-1"></span>**Step 1: Create a HITRUST CSF Assessment**

In this step, you will log in to Rsam as the CSF Administrator user to create a HITRUST CSF assessment.

#### **Procedure**:

- 1. Sign in as the **CSF Admin** user. Enter Username as **r\_csf\_admin** and Password as **password**.
- 2. From within the navigation panel on the left-hand side of the screen, navigate to **CSF Library**  > **Create New Hitrust CSF Assessment** .

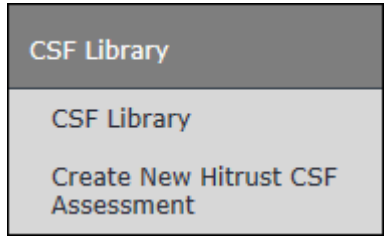

The Create New Hitrust CSF Assessment home page appears.

3. Enter **Hitrust CSF Example** in the Hitrust CSF Assessment Name attribute.

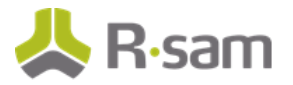

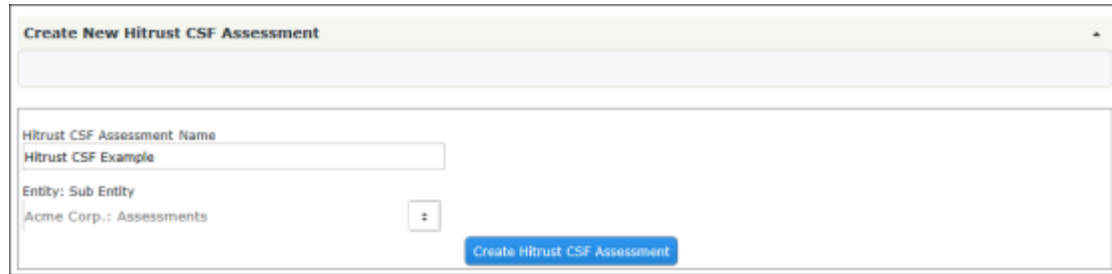

- 4. Click **Create Hitrust CSF Assessment** .
- 5. Navigate to **CSF Assessments** > **CSF Assessments**.

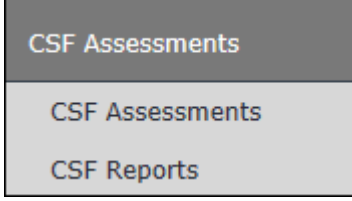

- 6. Open the "Hitrust CSF Example" object by using one of the following methods:
	- Double-click the "Hitrust CSF Example" object .
	- Select the "Hitrust CSF Example" object and click **Open**.
	- Click the  $\mathbb Z$  icon in the "Hitrust CSF Example" object row. The "Hitrust CSF Example" object details appear.
- 7. Click **Administrative Details & Factors**.

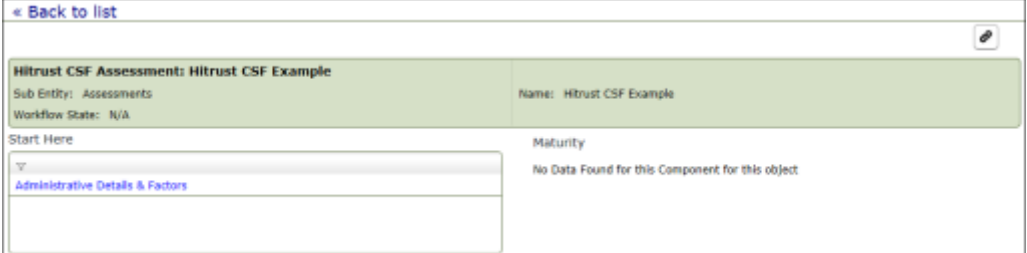

The **Administrative and Scoping Information** record opens with the **Organization Information** tab selected.

8. On the **Organization Information** tab, entire all the required information marked with asterisk (\*) .

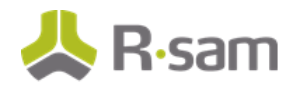

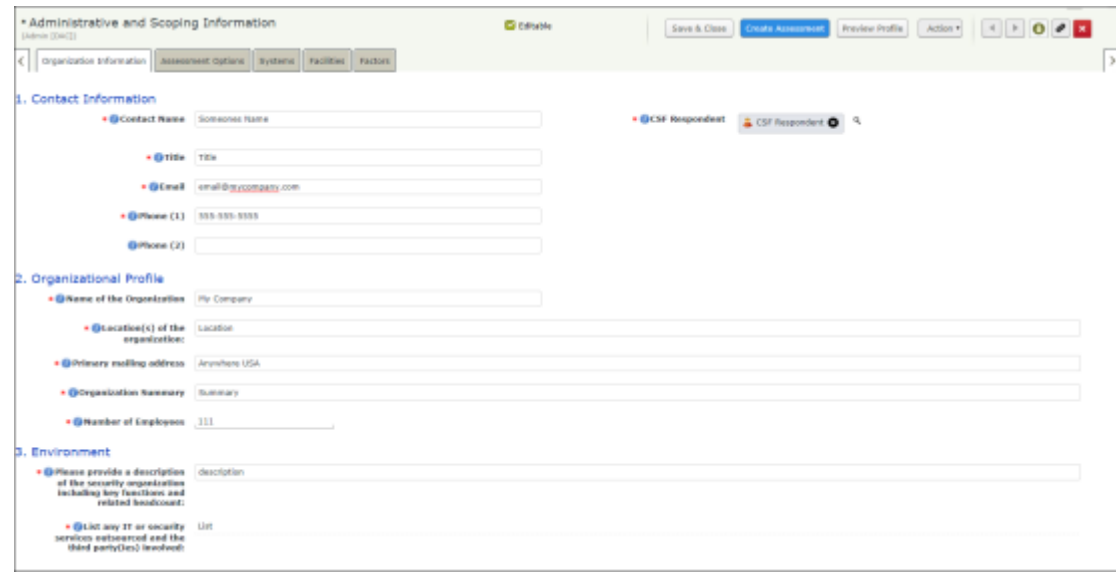

9. Click the **Assessment Options** tab and enter the values for the fields listed in the following table.

| <b>Field</b>                 | <b>Value</b>                                                                                                    |
|------------------------------|----------------------------------------------------------------------------------------------------|
| <b>Select the Assessment</b> | <sup>*</sup> CSF Security Assessment                                                                             |
| <b>Assessment Type</b>       | *Self-Assessments (Auto-populates)                                                                               |
|                              | (Select only Self-Assessments; 3rd party is only for use when<br>using HITRUST system not an on premises system) |

\*Values selected for the sake of completing this tutorial. If desired, you may select a different value .

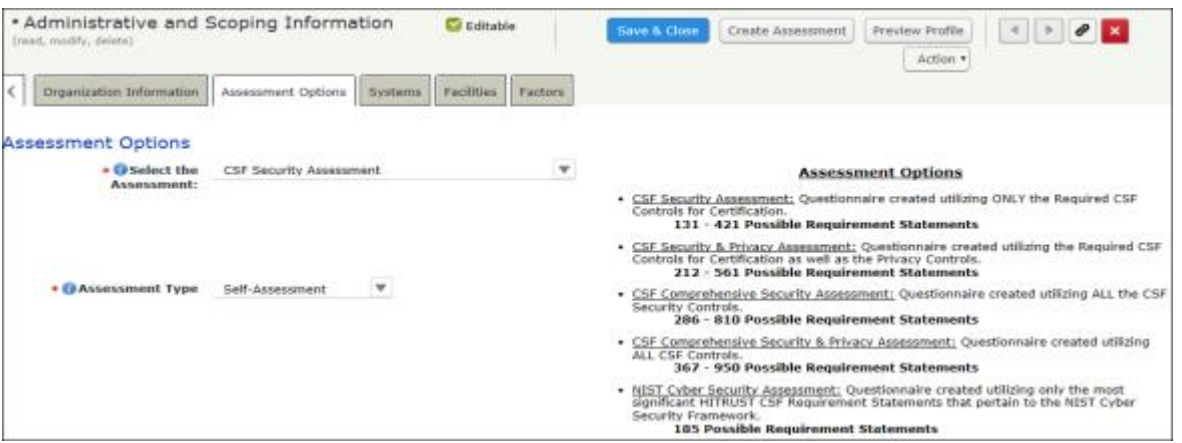

10. Click the **Systems** tab. Here, you may add all systems that you want to include as part of the overall scope of your assessment. To add a system, click **Add** and select **CSF Systems**. In the

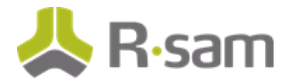

**CSF Systems (new)** record, enter all the fields that are necessary to you and click **Save & Close**.

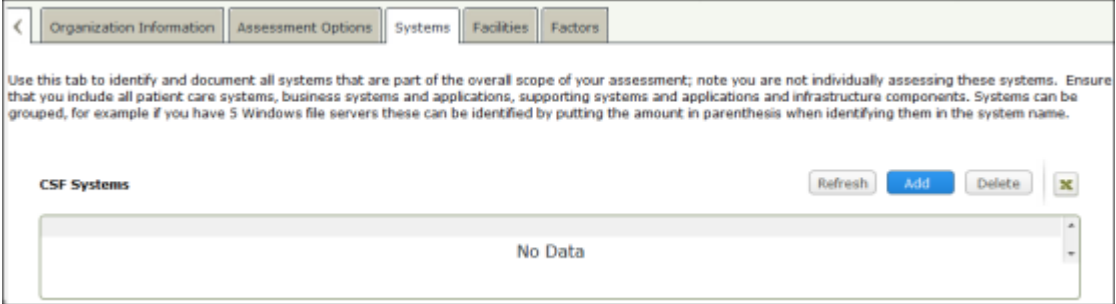

11. Click the **Facilities** tab. Here, you may add all the facilities that you want to include as part of your organization assessment. To add a CSF facility, click **Add** and select **CSF Facilities**. In the **CSF Facilities (new)** record, enter all the fields that are necessary to you and click **Save & Close**.

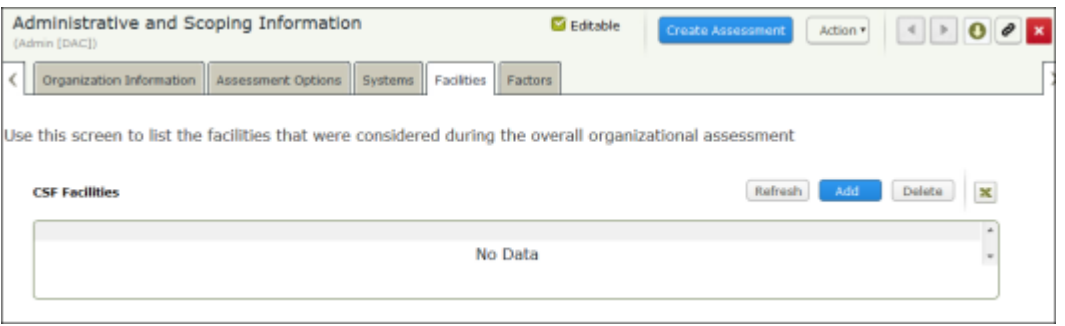

- 12. Click the **Factors** tab and perform the following steps:
	- a. Enter the values for the fields listed in the table below:

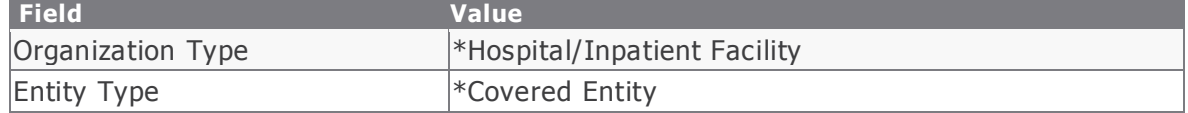

\*Values selected for the sake of completing this tutorial. If desired, you may select a different value.

b. Complete all other required factors marked with asterisk (\*).

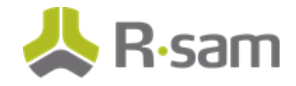

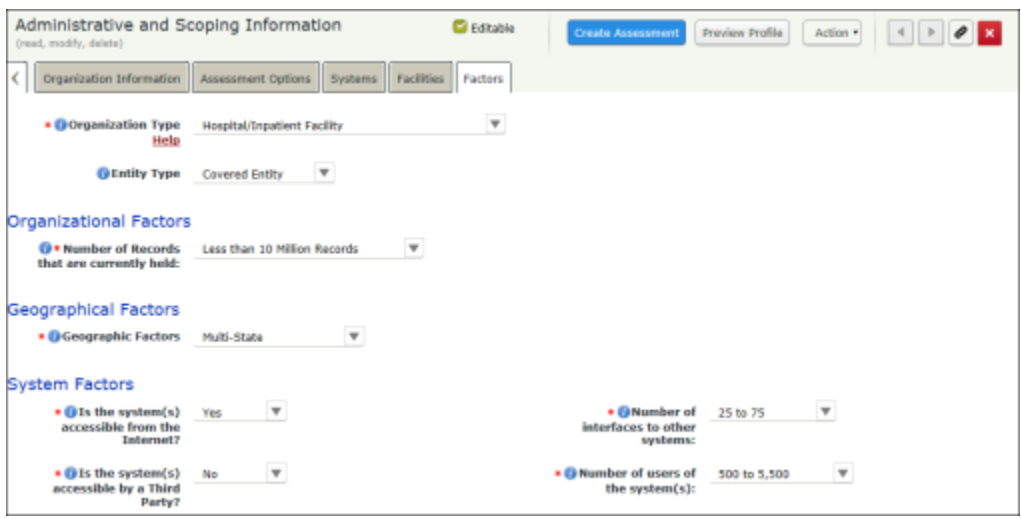

When you select **Unknown** under **Organizational Factors**, you will be provided with another attribute (choice); these choices will (in combination with the type of assessment you are performing) determine the number and level of requirements you receive.

13. Click **Create Assessment**.

### <span id="page-12-0"></span>**Step 2: Answer a HITRUST CSF Assessment**

In this step, you will log in to Rsam as the **CSF Respondent** user to answer the HITRUST CSF assessment.

#### **Procedure**:

- 1. Sign in as the CSF Respondent user. Enter Username as r csf respondent and Password as **password**.
- 2. From within the navigation panel on the left-hand side of the screen, navigate to **CSF Assessments** > **CSF Assessments**.
- 3. Open the "Hitrust CSF Example" object by using one of the following methods:
	- Double-click the "Hitrust CSF Example" object.
	- Select the "Hitrust CSF Example" object and click **Open**.
	- Click the **ight** icon in the "Hitrust CSF Example" object row.
- 4. Under **CSF Assessment**, click the **CSF Assessment** link.

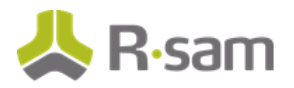

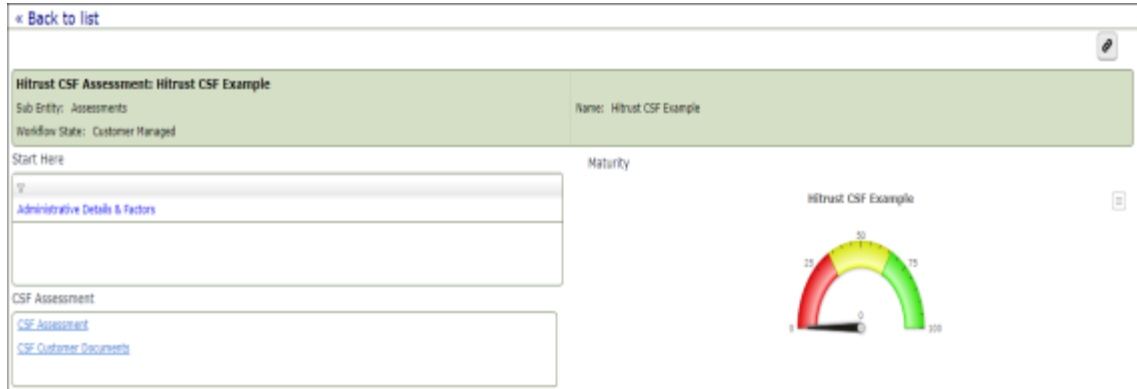

The CSF Assessment record category opens with a list of domains.

5. Click  $\blacktriangleright$  to expand the first domain.

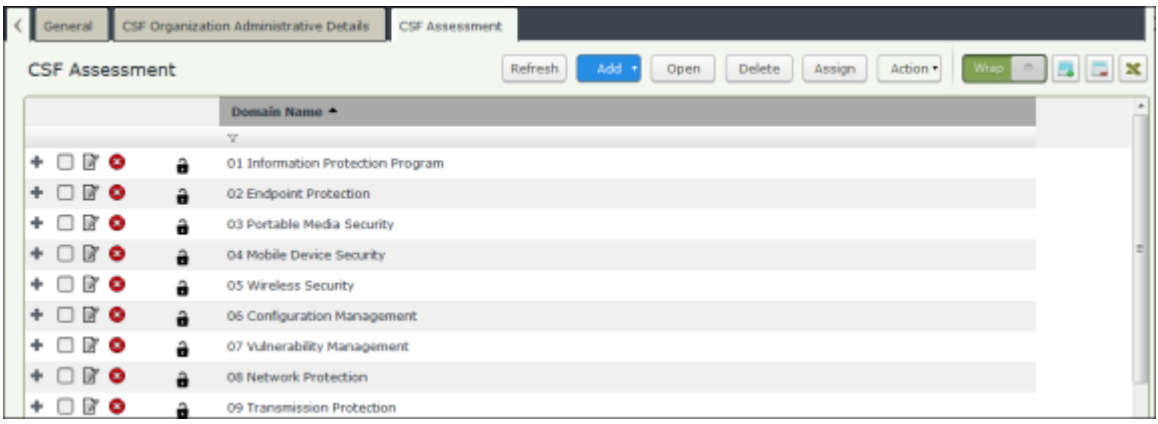

6. Double-click the first record under the domain to open the requirement record.

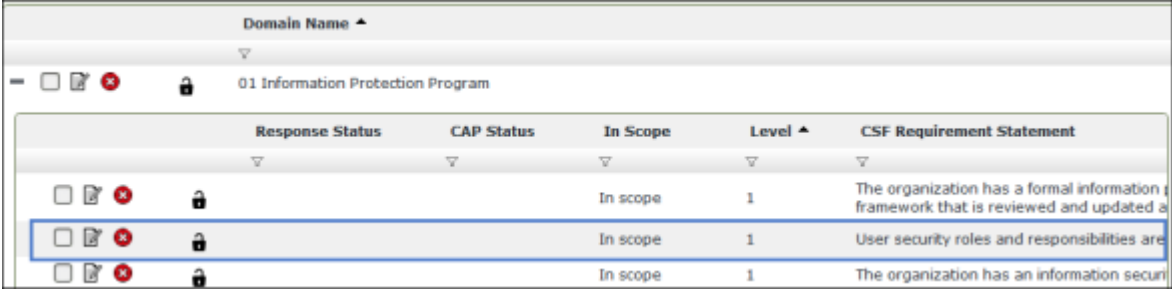

The **CSF Requirement** record opens with the **CSF Requirement** tab selected.

7. On the **CSF Requirement** tab and enter all the responses marked with asterisk (\*).

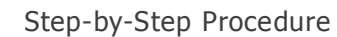

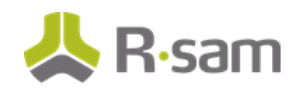

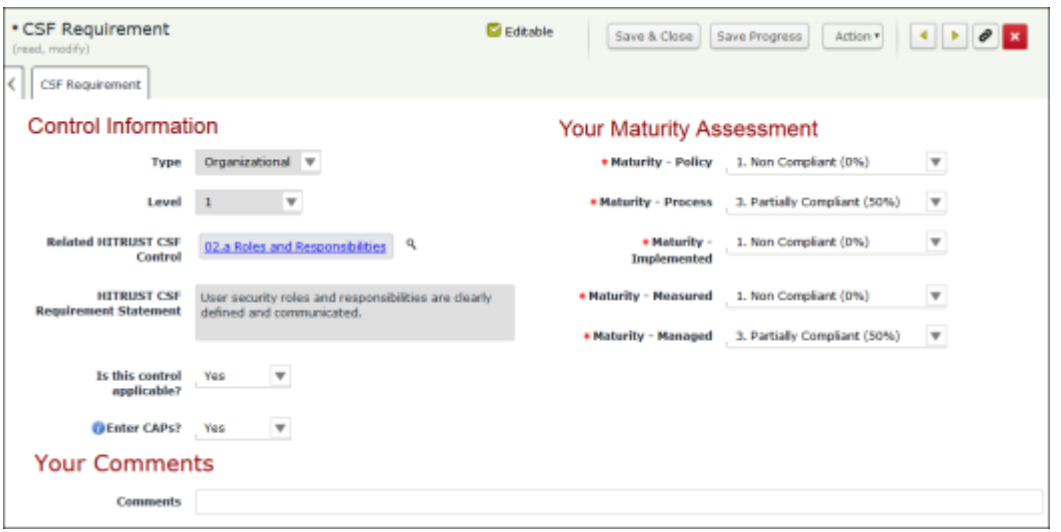

\*If you change "Is this control applicable?" to No, you will be required to provide a comment on why this requirement is not applicable

- 8. Click **Save & Close** to save the baseline response.
- 9. Repeat steps 6 through 8 to answer the rest of the CSF requirements under the domain.
- 10. Open each domain and answer all CSF requirements. When a requirement has been answered, the **Response Status** is set to "Complete." Please check to make sure that the CSF requirements have the Response Status "Complete."

The CAP Status will indicate whether the requirement has been identified as a Gap or No CAPs Required.

### <span id="page-14-0"></span>**Step 3: Review Hitrust CSF Assessment Answers**

After your respondent has answered the CSF assessment, you will review the CSF assessment answers.

#### **Procedure**:

- 1. Sign in as the **CSF Admin** user. Enter Username as **r\_csf\_admin** and Password as **password**.
- 2. From within the navigation panel on the left-hand side of the screen, navigate to **CSF Dashboards** > **CSF Gaps and Risks**.
- 3. From within the navigator, expand **Acme Corp**.

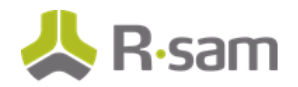

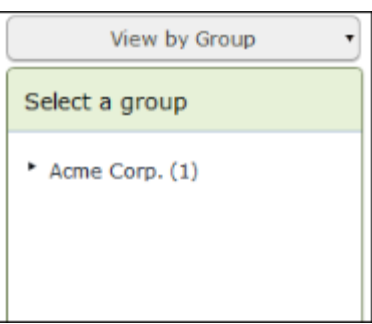

#### 4. Select **Assessments**.

The assessments of object type "Hitrust CSF Assessment"appear.

- 5. Open the "Hitrust CSF Example"object by using one of the following methods:
	- a. Double-click the "Hitrust CSF Example" object .
	- b. Select the "Hitrust CSF Example" object and click **Open**.
	- c. Click the  $\blacksquare$  icon in the "Demo for Hitrust CSF Assessment" object row.

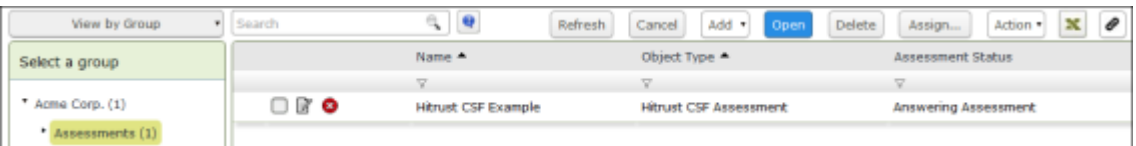

Dashboards illustrating compliance, gaps, and risks per domain appear.

4. Under **Gap by Domain**, click on the bar. As part of this tutorial, we will click on the "Information Protection Program" bar to complete gaps in this domain.

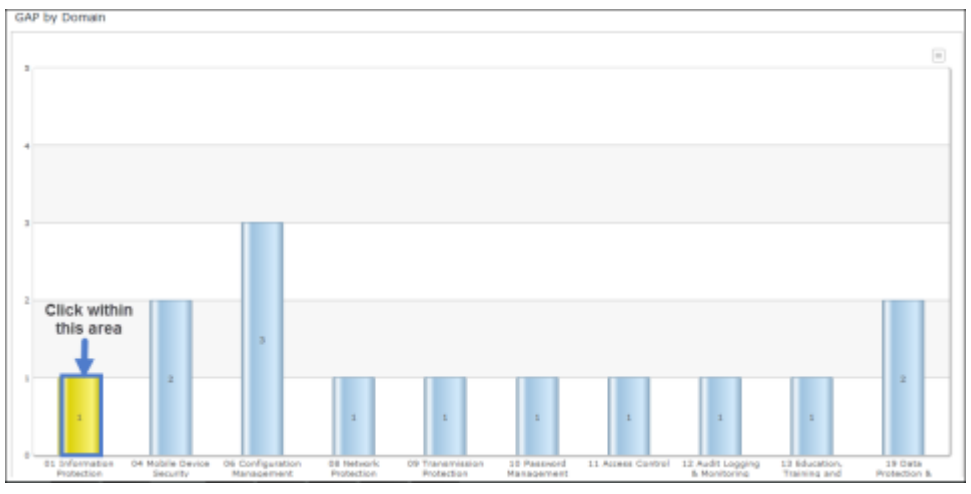

\*You may have different domains depending on the type of assessment you chose and the factors you indcated when you created the assessment.

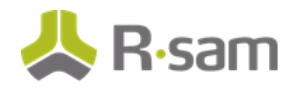

The "MyCSF: GAP by Domain" chart displays CSF requirements in the domain that have gaps.

6. Double-click the CSF assessment record.

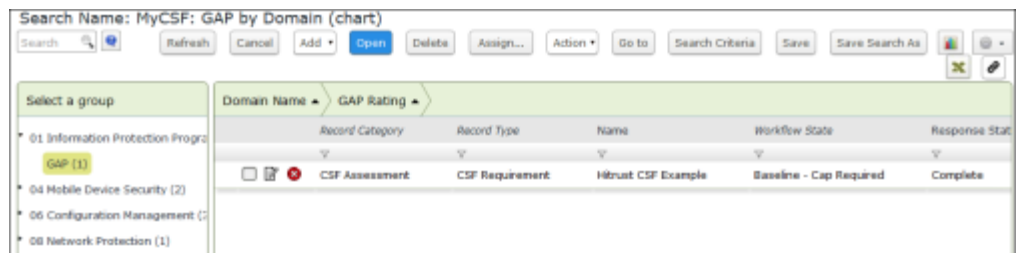

The **CSF Requirement** record opens with the **CSF Requirement** tab selected.

- 7. Review the maturity answers for policy, process, implemented, measures, and managed.
- 8. Once you've reviewed, the requirement records the assessment is ready for completion.
- 9. Navigate to CSF Assessments Tab under CSF Assessments and select the row for the assessment you wish to complete and click Action then click Assessment Complete.

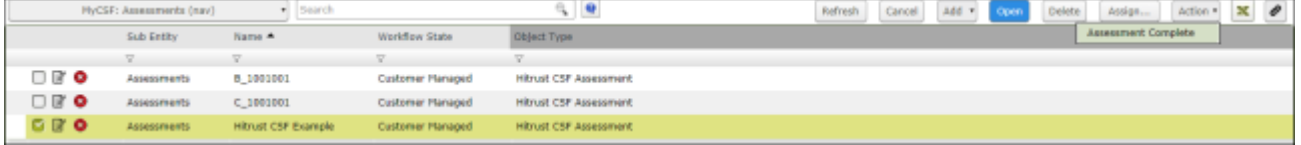

### <span id="page-16-0"></span>**Step 4: Create and Complete CAPs**

In this step, we will create and complete CAPs for all requirements that were identified as Gaps. By staying signed in as the **CSF Admin** user, you will complete the following steps.

1. Open the assessment and click the CAPs Required section of the donut chart.

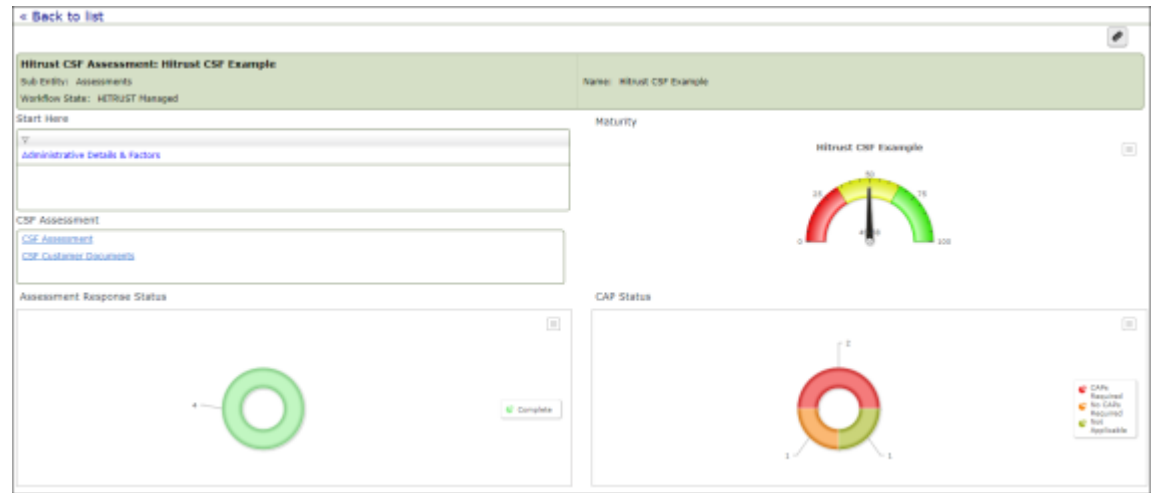

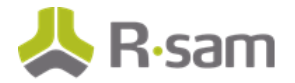

- 2. Open each record where a CAP is required.
- 3. Click the CAPS tab.
- 4. Click the Add button to add a CAP Step.

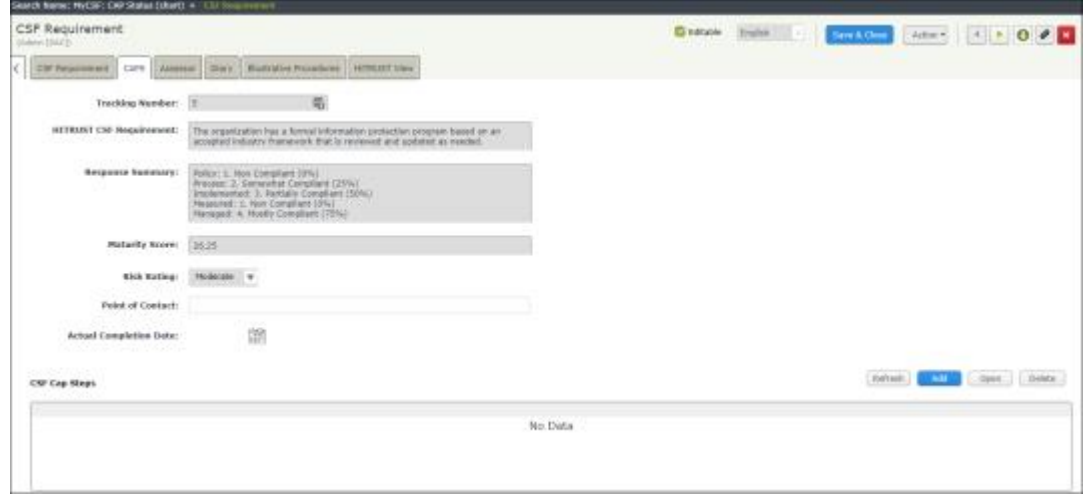

5. When the record opens, enter the values for fields listed in the following table:

| <b>Field</b>                             | Value                                                                              |
|------------------------------------------|------------------------------------------------------------------------------------|
| Status of the Cap                        | Started - On track                                                                 |
| Estimated Date of Completion             | *Select a date the cap will be completed                                           |
| Enter your CAP Step below                | Re-define the Guest role                                                           |
| Enter Email address for cap<br>recipient | $*$ Select an email address of the recipients you want to notify<br>about the cap. |
|                                          | Make sure to click the Send Details to Recipient link.                             |

\*Enter values of your choice.

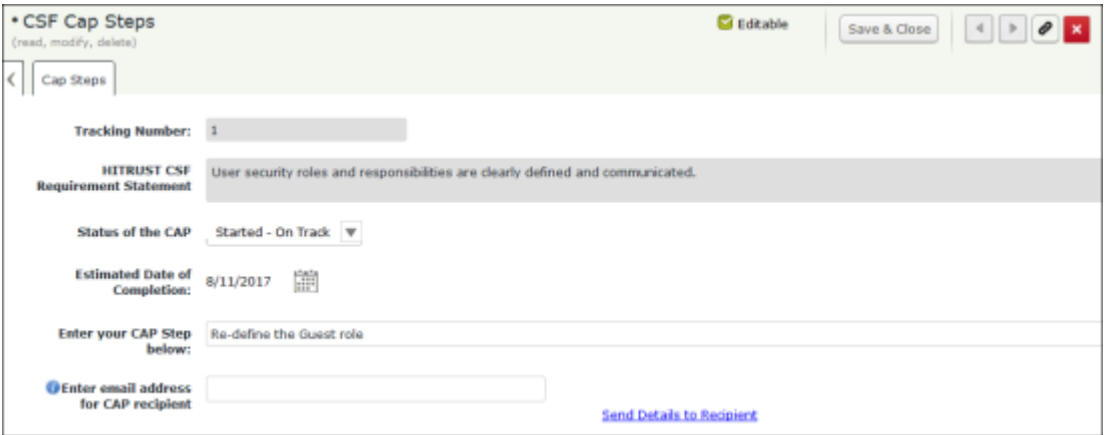

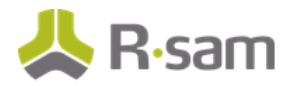

- 6. Click **Save & Close**.
- 7. Additional cap steps can be created, if desired. To create a new cap step, click **Add** and select **CSF Cap Steps** . In the **CSF Cap Steps (new)** form, complete all the required fields and click **Save & Close**.
- 8. Click the **Assessor** tab to validate your client's answers for each of the five maturity levels Policy, Process, Implemented, Measured, and Managed. To validate the answers, you will need to examine supporting documentation, interview those responsible for the control, and perform relevant tests, where possible, to ensure that the control is operating as required.

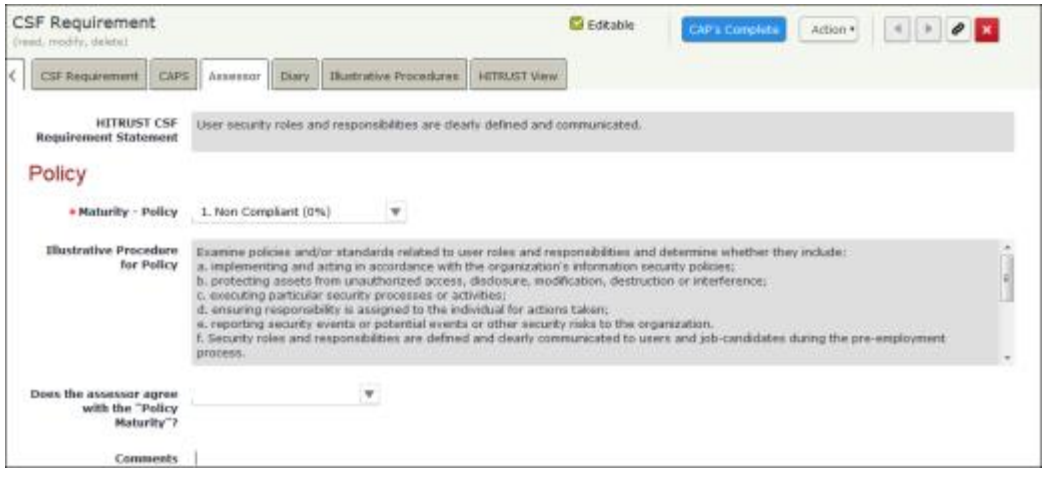

9. Click the **Illustrative Procedures** tab to determine the required actions or evidence for each maturity rating.

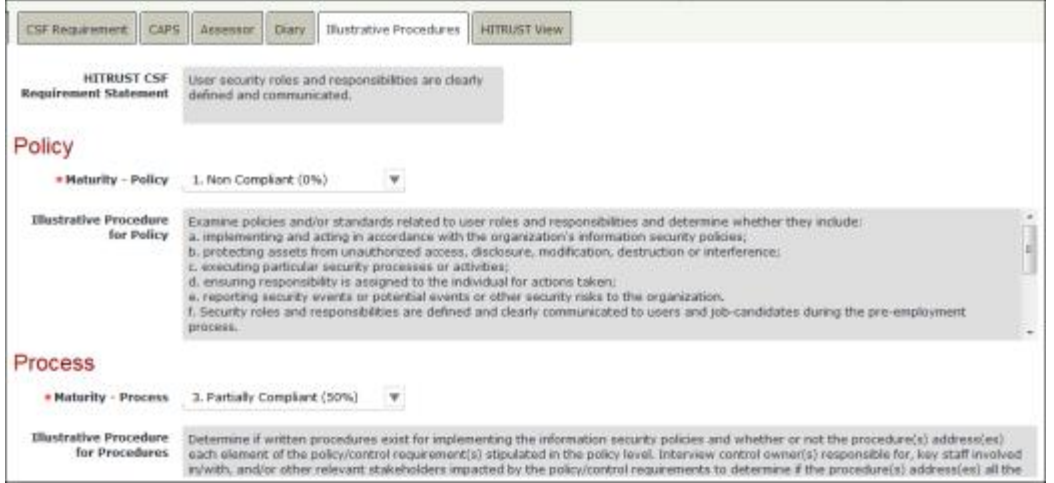

- 10. If you have made any changes, be sure to click **Save & Close**.
- 11. Repeat steps 6 through 15 if there are more gaps in the domain.

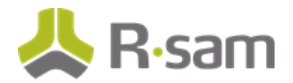

12. Once you have completed all CAPs, the chart CAP Status will indicate Required CAPs Complete and you can click the object workflow button CAPs Complete.

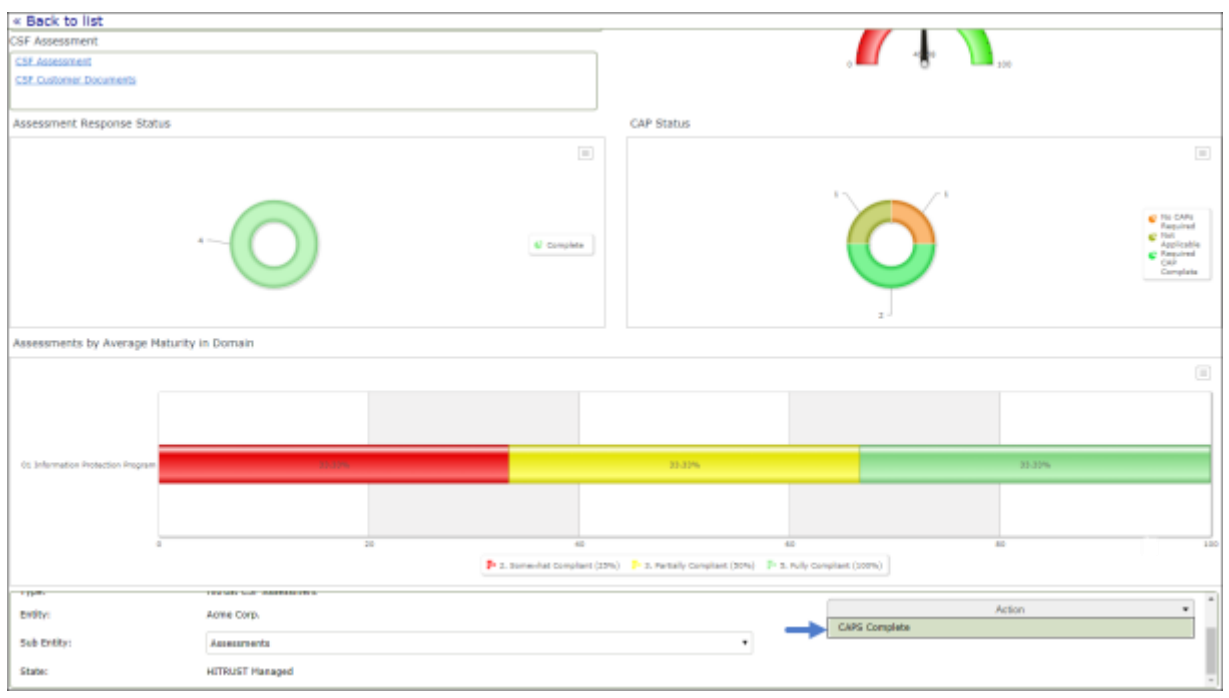

## <span id="page-20-0"></span>**Appendix 1: Email Notifications and Offline Decision Making**

### <span id="page-20-1"></span>**Setting up Email Addresses**

This module is configured to send automated email notifications at specific points in the workflow. I n a production box, email addresses are usually gathered automatically using an LDAP server or a directory service. However, the email addresses in your Rsam instance can be manually entered for testing purposes.

#### **Procedure**:

- 1. Open an Rsam supported browser and enter the URL of your Rsam instance containing the HITRUST MyCSF Module module.
- 2. Sign in as **r\_admin** user. Enter Username as **r\_admin** and Password as **password**.
- 3. Navigate to **Manage** > **Users/Groups**.
- 4. Double-click a user row to open the details.
- 5. Enter an email address in the eMail ID attribute.

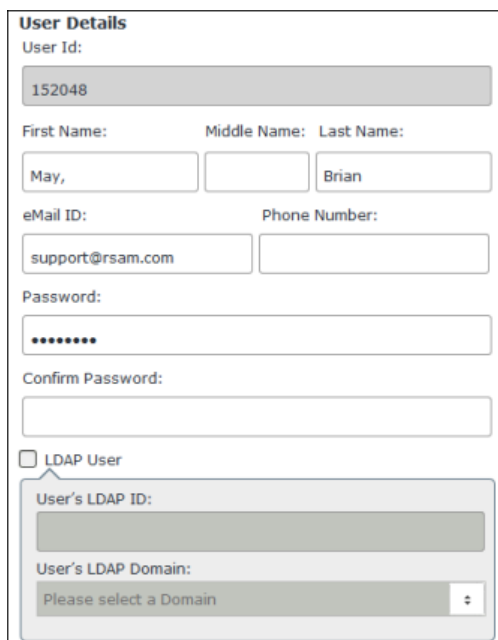

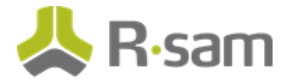

6. Click **OK**.

The email address of the user account is saved.

### <span id="page-21-0"></span>**Offline Decision Making**

Rsam email notifications are configurable including what notification sh ould be sent, what users or roles will receive the notifications, and the content in the notifications. The following image illustrates an example notification template that has custom text, data from the record, embedded links to the application, and Rsam's Offline Decision Making.

Offline Decision Making is one of Rsam's powerful and popular features. It provides the Rsam platform directly to the users to perform workflow actions without connecting to the Rsam module.

Subject: RE: Exception Requestion #2241 Confirmation for Bill Smith Subject: Exception Request #2241 Confirmation for Bill Smith A preliminary approval has been submitted for Exception Request #2241, submitted by Bill Smith on 5/5/2014. You have been assigned as the senior reviewer in charge of final acceptance or rejection of this request. Details: Exception Request: #2241 Submitted by: Bill Smith on 5-5-2014 Approved by: Wanda Johnson on 5-10-2014 Expiration Date: 5-15-2014 **Short Description: (View Full Details in Rsam)** The new implementation of "Order-It" (order management system) is unable to conform to the organization 3DES encryption standard. DES has been implemented until the vendor can support fully support 3DES. A temporary exception is requested until that time. Select an action from the list below: • Accept this Request • Reject this Request

## <span id="page-22-0"></span>**Appendix 2: Rsam Documentation**

### <span id="page-22-1"></span>**HITRUST MyCSF Module Baseline Configuration Guide**

To learn more about the pre-configurations in the HITRUST MyCSF Module, refer the HITRUST MyCSF Module Step-by-Step Tutorial. You should have received the HITRUST MyCSF Module Baseline Configuration Guide along with the HITRUST MyCSF Module sandbox. If not, please contact your Rsam Representative to obtain an electronic copy of the HITRUST MyCSF Module Baseline Configuration Guide.

### <span id="page-22-2"></span>**Inline Help**

This tutorial provides the step-by-step instructions on the Rsam HITRUST MyCSF Module . To get familiar with the specific Rsam features used in this configuration, refer the Rsam Help, Rsam Administrator Help, or both. The Online help you can access depends on your user permissions.

#### **Procedure**:

- 1. Sign in to your Rsam instance. For example, sign in as **Example Administrator** user. Enter Username as **r\_admin** and Password as **password**.
- 2. Mouse hover over **Help** and select an Online help in the menu that appears. Depending on your user permissions, you will be able to access the Rsam Help, Rsam Administrator Help, or both.

The following image shows the Rsam Administrator Help, opened from the **Example Administrator** user account.

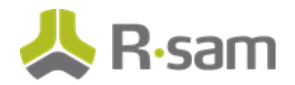

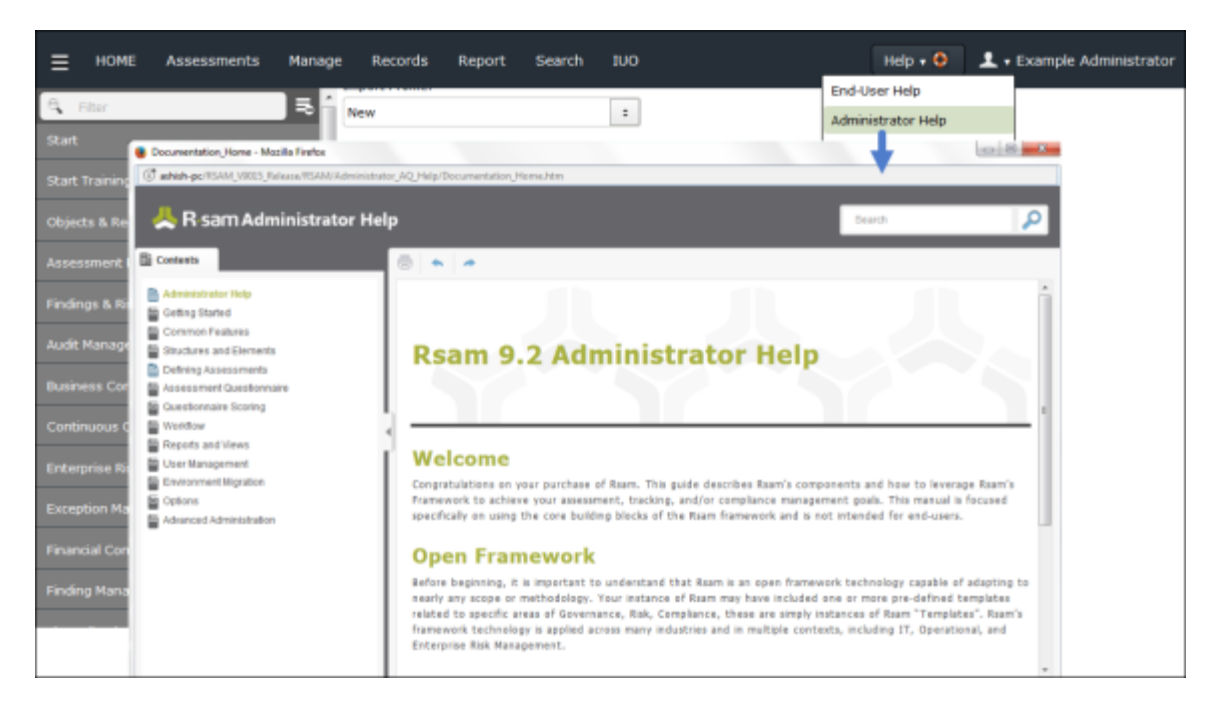